# **UOB TRANSACTION BANKING**

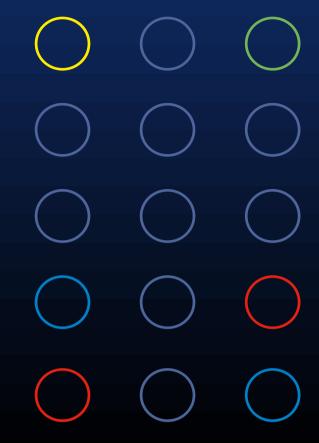

# UOB BIBPlus Trade Finance Quick Guide

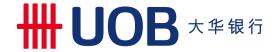

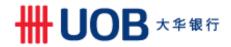

# Contents

| 1. | Overview                                 | 3   |
|----|------------------------------------------|-----|
| 2. | Subscribe BIBPlus Trade Service          | 3   |
|    | 2.1. How to apply                        | 3   |
|    | 2.2. User Access                         |     |
| 3. | How it works in each roles?              |     |
|    | 3.1. Maker                               |     |
|    | 3.2. Authoriser                          |     |
|    | 3.3. Enquirer, Maker, Authoriser         |     |
|    | 3.4. Administrator                       |     |
| 4. | Trade Finance Functionality              | 7   |
|    | 4.1. Trade Bill Summary                  |     |
|    | 4.2. Import Letter of Credit             |     |
|    | 4.3. Import Bills under Letter of Credit |     |
|    | 4.4. Import Bills under D/A or D/P       |     |
|    | 4.5. Export Collection                   |     |
|    | 4.6. Shipping Guarantee                  | 18  |
|    | 4.7. Banker's Guarantee                  |     |
|    | 4.8. Financing Request                   | 21  |
|    | 4.9. Repay Financing                     | 23  |
|    | 4.10. Advices and Notification           | 24  |
|    | 4.11. Factoring                          | 25  |
| 5. | Appendix                                 | 29  |
|    | 5.1. Trade Services – Processing Hours   | 29  |
|    | 5.2. Alerts Management                   | 30  |
|    | 5.2.1. Submission Alert Status           | 30  |
|    | 5.2.2. Calendar Alert Date               | .31 |

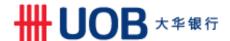

## 1. Overview

UOB BIBPlus supports the following Trade transactions & services:

- Trade Bill Summary Real-time Outstanding Trade Bills Enquiry
- Import Letter of Credit (LC) Issuance, Amendment and Cancellation
- Import Bill Notifications (LC, D/A, D/P) and Trust Receipt Financing
- Shipping Guarantee/Endorsement
- Banker's Guarantee (BG) Issuance, Amendment and Cancellation
- Financing Request Import/Export Financing such as Clean Invoice Financing, Packing Credit, Freight Loan, Export Invoice Financing and Credit Bills Purchase
- Trade Advices Download trade advice
- Alerts Receive email alerts for transactions processed by the Bank or transaction-related events such as LC Expiry
- Factoring Factoring reports enquiry

**Note**: For Trade transaction submission, you can do it anytime at any place subjects to bank's processing hours to process the request. Refer to Appendix for <u>Trade Services – Processing Hours</u>.

#### 2. Subscribe BIBPlus Trade Service

# 2.1. How to apply

| For new BIBF                                                                                                    | Plus subscribers                                                                                                |  |
|----------------------------------------------------------------------------------------------------|----------------------------------------------------------------------------------------------------|--|
| I have a UOB Bank Account and              All users can create and approve payments and user management transactions.             I want dual control for payments and user management transactions. | [Standard Registration Form] + [BIB Resolution Form] [Custom Express Registration Form] + [BIB Resolution Form] |  |
| For existing BIBPlus subscribers                                                                                                    |                                                                                                    |  |
| I would like to:  • Add / Remove services  • Add / Remove accounts linked to Business Internet Banking  • Add / Remove / Amend users  • Amend Transaction Approval Settings                           | [Service and User Maintenance Form]                                                                             |  |

#### 2.2. User Access

Trade access are assigned to all users (Enquiry, Maker, and Authoriser) if your company subscribes for trade service.

Below access rights are required for accessing Trade Services. Company Administrator is able to enquire individual users' role assignment under <u>Administration</u> > <u>User Management</u> > <u>Profile</u>

| Roles                   | Roles Description                                                             |
|-------------------------|-------------------------------------------------------------------------------|
| 01 All Trade – Transact | Allow User to Enquire & Transact the following products                       |
|                         | Trade Bill Summary                                                            |
|                         | Import Letter of Credit (LC) Issuance, Amendment and Cancellation             |
|                         | Import Bill Notifications (LC, D/A, D/P) including Trust Receipt Financing    |
|                         | Shipping Guarantee/Endorsement                                                |
|                         | 5) Banker's Guarantee (BG) Issuance, Amendment and Cancellation               |
|                         | 6) Financing Request                                                          |
| 01 All Trade – View     | Allow User to Enquire the following products                                  |
|                         | 1) Trade Bill Summary                                                         |
|                         | Import Letter of Credit (LC) Issuance, Amendment and Cancellation             |
|                         | 3) Import Bill Notifications (LC, D/A, D/P) including Trust Receipt Financing |
|                         | Shipping Guarantee/Endorsement                                                |
|                         | 5) Banker's Guarantee (BG) Issuance, Amendment and Cancellation               |
|                         | 6) Financing Request                                                          |

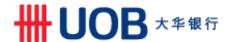

#### 3. How it works in each roles?

#### 3.1. Maker

You can create a transaction from the following options under each of the products you selected from Top menu > **Trade Services**,

- Create New Transaction Create a transaction from scratch.
- Create From Template Create a transaction from previously saved templates.
- Copy From Past Transaction Create a transaction from previously processed transactions.

You can amend the transaction by accessing <u>Edit Transaction</u> menu. For transactions that you have submitted for authorisers' approval but haven't yet been released to bank, you can still amend the transaction. Transaction has to be approved again by the required authorisers.

#### 3.2. Authoriser

You can approve pending authorise transactions from Top menu > <u>Account Services</u> > <u>Transactions and Reports</u> > <u>To Do List</u>

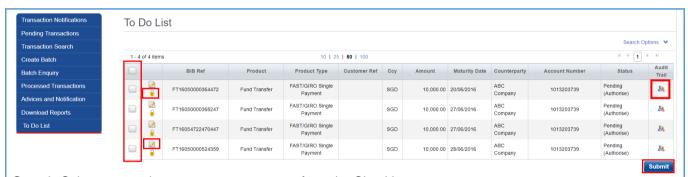

Step 1: Select transactions you want to approve from the <a href="Checkbox">Checkbox</a>.

Step 2: Click Submit to approve.

If you want to review the transaction details before authorise, Click <u>Padlock</u> to access transaction to review and approve it individually.

**Note**: Click <u>Edit</u>, you will be able to amend the transaction. Once you confirm the changes, the transaction has to be approved again by the required authorisers. Click <u>Audit Trial</u>, you can access transaction audit log to view who had created, amended and approved the transaction with Date/Time stamp.

Alternatively, you can approve pending authorise transactions from each of the product menus or from transaction enquiry menu. For example,

- Trade Services > Import Letter of Credit > Pending LCs, OR
- Pending transaction menu (Account Service > Transactions and Report > Pending Transaction), OR
- Transaction Search menu (Account Service > Transactions and Report > Transaction Search)

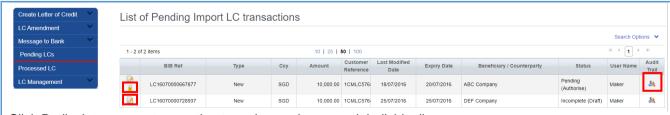

Click Padlock to access transaction to review and approve it individually.

**Note**: Click <u>Edit</u>, you will be able to amend the transaction. Once you confirm the changes, the transaction has to be approved again by the required authorisers. Click <u>Audit Trial</u>, you can access transaction audit log to view who had created, amended and approved the transaction with Date/Time stamp.

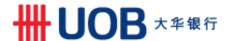

## 3.3. Enquirer, Maker, Authoriser

All users are able to enquire trade transactions and access related advices under Transaction's Consolidated Summary.

You can access Consolidate Summary from each of the product menus. For example, Trade Services > Import Letter of Credit > Processed LC

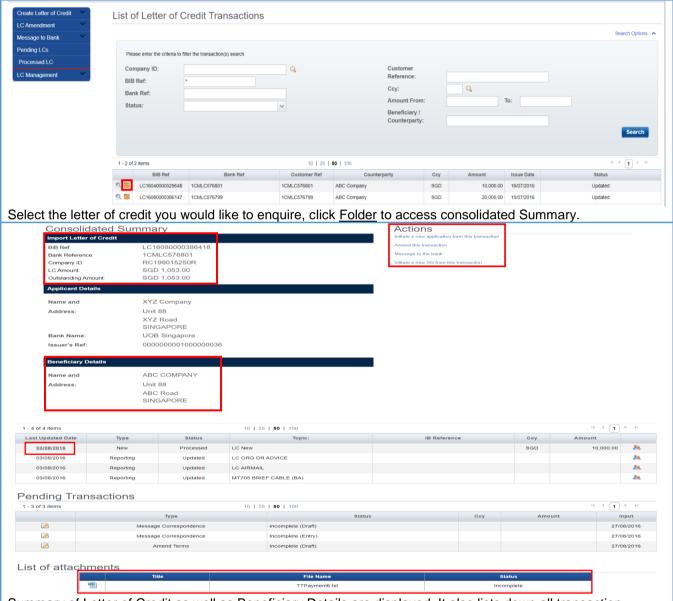

Summary of Letter of Credit as well as Beneficiary Details are displayed. It also lists down all transaction records related to the Letter of Credit you've selected.

- You can enquire and download transactions and/or advices by clicking Last Updated Date.
- You can download supporting documents you have uploaded related to this LC under <u>List of attachments</u>.
- You can initial new transaction from this LC under <u>Actions</u>.

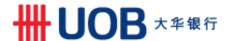

#### 3.4. Administrator

Company Administrator is able to setup email alerts base on transaction status or transaction milestone date under Alerts Management.

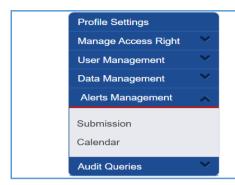

Company Administrator select from Top Menu > <u>Administration</u>

- > Alerts Management
  - **Submission** Alerts you if transaction is processed or rejected by bank.
  - Calendar Alerts you before/after transaction milestone date

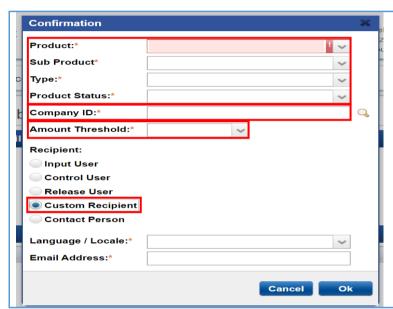

#### **Submission Alert**

**Step 1:** Select "\*" from the dropdown menu if you would like to be alerted for all type of transactions regardless transaction status. Otherwise, select respective product and status that you would like to be alerted from the dropdown menu.

**Step 2:** Select "Company ID" from the lookup icon to setup alerts for specific company.

**Step 3:** Select "Custom Recipient" to specify the preferred language and email Address.

**Step 4:** Click "Ok" to confirm the setup.

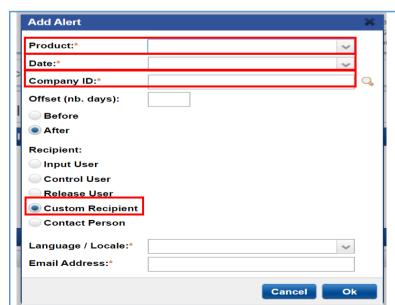

#### Calendar Alert

**Step 1:** Select "Product" that you would like to be alerted from the dropdown menu. (Eg, Import Letter of Credit or Financing Request)

**Step 2:** Select milestone date you would like to be alerted (Eg, Maturity Date of LC). You can indicate offset date if you want to be notified X days before/after the milestone date.

**Step 3:** Select "Company ID" from the lookup icon to setup alerts for specific company.

**Step 4:** Select "Custom Recipient" to specify the preferred language and email Address.

Step 5: Click "Ok" to confirm the setup.

**Note**: Refer to Appendix for list of <u>Submission Alert product status</u> and <u>Calendar Alert Date</u> available for Alert setup.

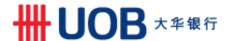

# 4. Trade Finance Functionality

# 4.1. Trade Bill Summary

You can enquire Real-Time Outstanding Trade Bill and access it's related advices regardless transaction is submitted online or over the counter.

**Note**: For bills are no longer outstanding and unavailable under trade bill summary, you can enquire past transaction from individual product menu to locate the transaction and access its related advices.

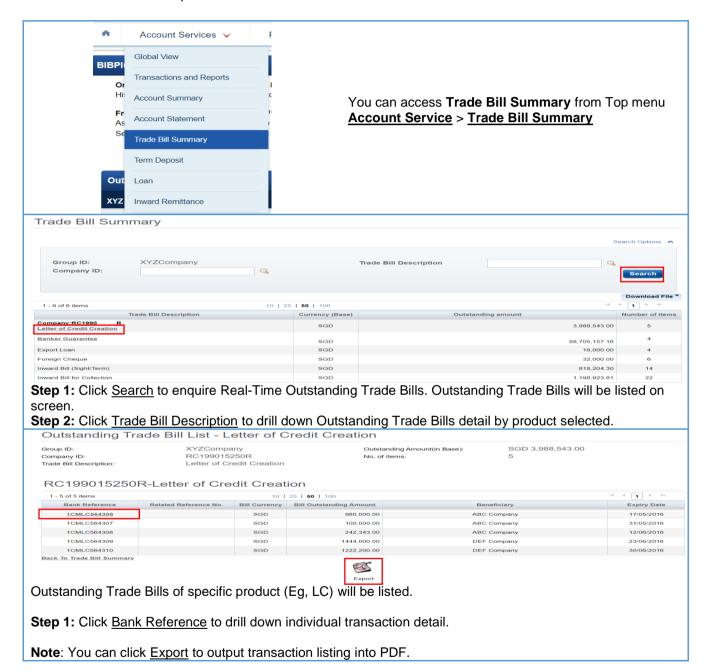

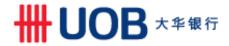

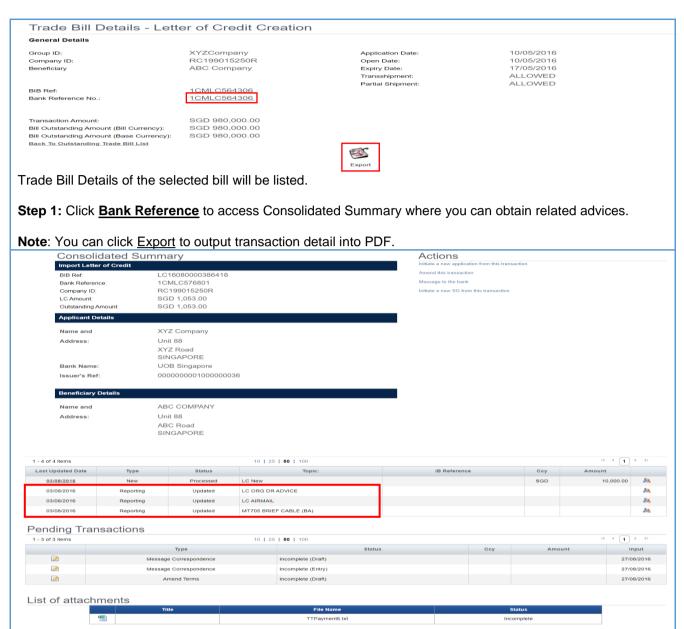

On Consolidated Summary screen, transactions and advices related to the bill will be listed. You can refer to Topic column to identity the transactions and advices you would like to enquire. For this case, Debit advice for LC issuance and Pre-Advice of LC (MT705) is available for downloading.

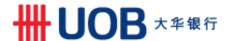

#### 4.2. Import Letter of Credit

How do I Apply, Amend or Cancel Letter of Credit?

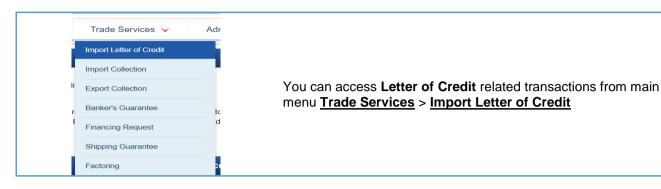

Apply a New Letter of Credit

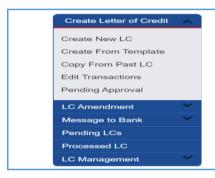

To Create a New Letter of Credit, you can select Create Letter of Credit to initiate a new transaction from below Options

- Create New LC Create a LC from scratch. See screens below.
- Create From Template Create a LC from previously saved template.
- Copy From Past LC Create a LC from previously processed

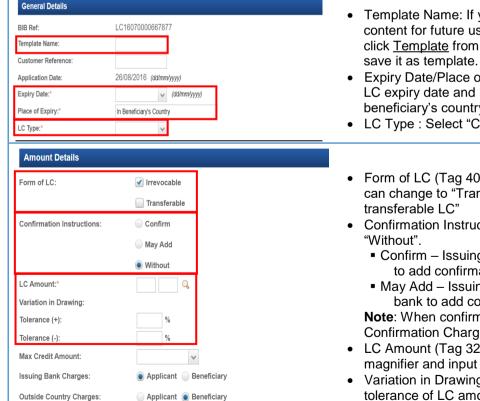

- Template Name: If you want to save this LC content for future usage, input template name, click Template from top/bottom of the screen to
- Expiry Date/Place of Expiry (Tag 31D): Indicate LC expiry date and Place of Expiry (unusually in beneficiary's country).
- LC Type : Select "Commercial"
- Form of LC (Tag 40A): Default "Irrevocable". You can change to "Transferable" if seller request for a
- Confirmation Instruction (Tag 49): Default
  - Confirm Issuing Bank Request Advising Bank to add confirmation to the LC
  - May Add Issuing Bank authorise Advising bank to add confirmation to the LC

Note: When confirm or May Add is selected, Confirmation Charge becomes mandatory.

- LC Amount (Tag 32B): Select currency from magnifier and input LC amount.
- Variation in Drawing (Tag 39A): Indicate +/tolerance of LC amount

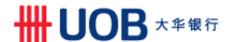

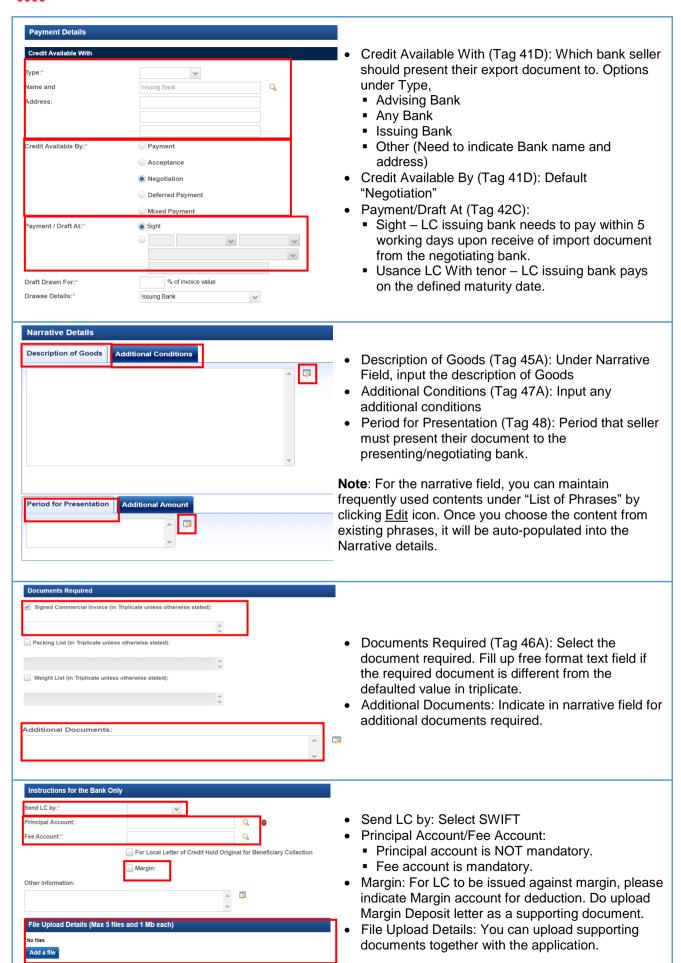

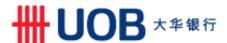

· Amend an existing Letter of Credit

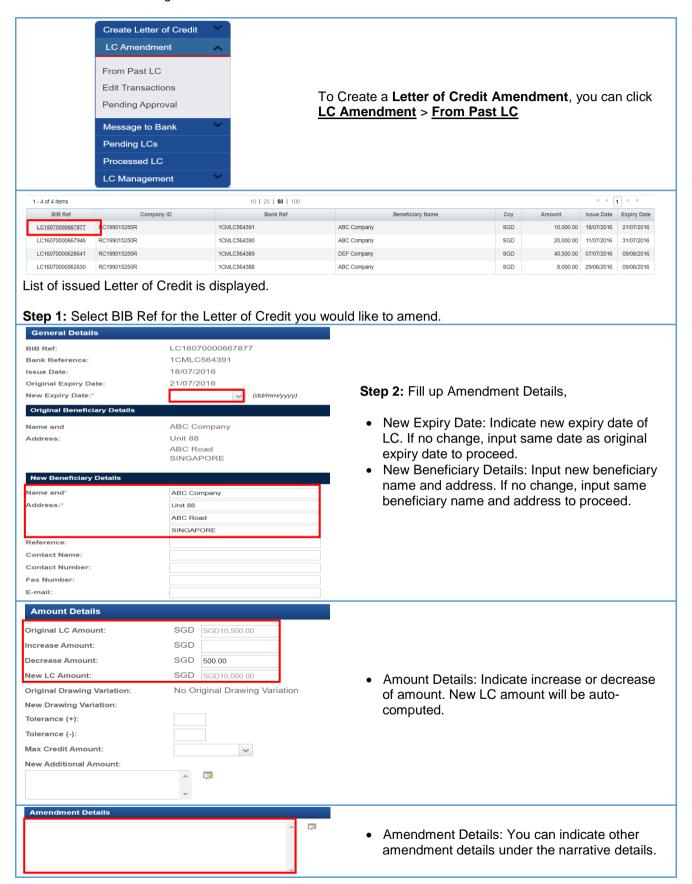

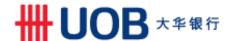

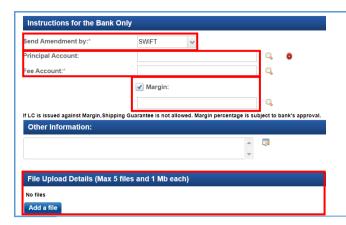

- · Send LC by: Select SWIFT
- Principal Account/Fee Account:
  - Principal account is not mandatory.
  - Fee account is mandatory.
- Margin: For LC to be issued against margin, please indicate Margin account for deduction. Do upload Margin Deposit letter as a supporting document.
- File Upload Details: You can upload supporting documents together with the application.

 Cancel – Request to Cancel LC. File Upload Details: You can upload

application.

supporting documents together with the

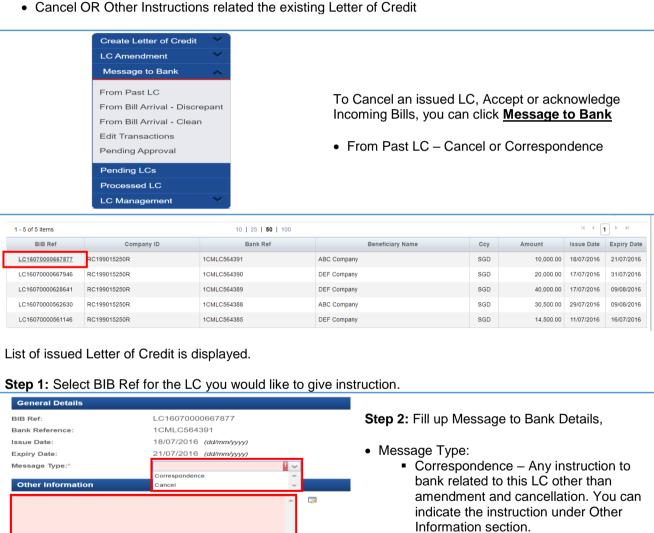

File Upload Details (Max 5 files and 1 Mb each)

Add a file

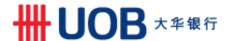

## 4.3. Import Bills under Letter of Credit

How can I download Bill Notifications for Import Bills under Letter of Credit and apply for Trust Receipt Financing?

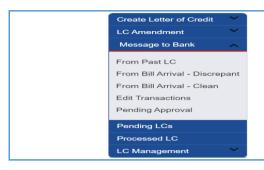

To Download Bill Notifications for Import Bills under Letter of Credit, you can click **Message to Bank** 

- From Bill Arrival Discrepant For bills with discrepancies
- From Bill Arrival Clean For clean bills.

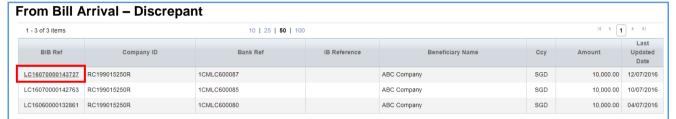

**Step 1:** Select Sub menu <u>From Bill Arrival – Discrepant</u> for bills with discrepancies. List of outstanding bills are displayed.

**Step 2:** Select BIB Ref for the Import Bill you would like to accept/reject discrepancies and give settlement instructions.

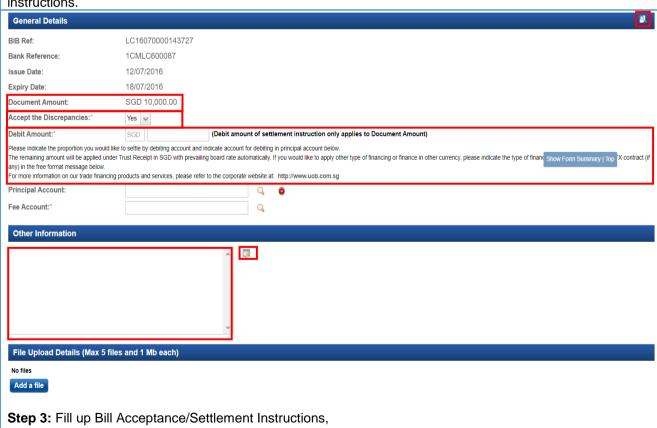

- Magnifier: Click the icon displayed on the General Details banner to download the Collection Notice of the bill. Discrepancies of the bill are listed on the collection notice.
- Document Amount: Bill Amount is displayed on screen.
- Accept the Discrepancies:
  - Yes Debit Amount field will be enabled for giving settlement instruction.
  - No To reject the discrepant bill.

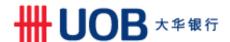

- Debit Amount: Debit Amount currency will be defaulted as Bill Amount currency. It cannot be amended. Do indicate the account for debiting under Principal Account field below.
  - Same Amount as Document Amount Bank will debit full document amount from your account.
  - 0 Bank will apply Trust Receipt Financing for bill settlement.
  - Any Amount between 0 and Document Amount Bank will debit amount you indicated from your account and apply Trust Receipt Financing for the remaining amount.
- Other Information: Other instructions related to this bill such as bill collection method, other type of financing, other financing currency, and FX contract (if any). You can use "List of Phrases" to manage frequently used instructions.

Note: Facilities has to be arranged with bank in-advance. Financing is subject to bank's approval.

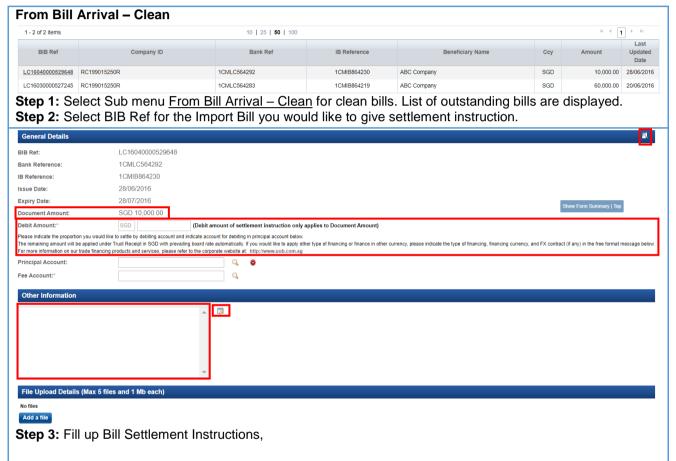

- Magnifier: Click the icon displayed on the General Details banner to download the Collection Notice/Debit Note of the bill.
- Document Amount: Bill Amount is displayed on screen.
- Debit Amount: Debit Amount currency will be defaulted as Bill Amount currency. It cannot be amended. Do indicate the account for debiting under Principal Account field below.
  - Same Amount as Document Amount Bank will debit full document amount from your account.
  - 0 Bank will apply Trust Receipt Financing for bill settlement.
  - Any Amount between 0 and Document Amount Bank will debit amount you indicated from your account and apply Trust Receipt Financing for the remaining amount.
- Other Information: Other instructions related to this bill such as bill collection method, other type of financing, other financing currency, and FX contract (if any). You can use "List of Phrases" to manage frequently used instructions.

Note: Facilities has to be arranged with bank in-advance. Financing is subject to bank's approval.

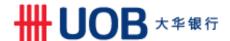

## 4.4. Import Bills under D/A or D/P

How can I download Bill Notifications under D/A or D/P, give settlement instruction or apply for Trust Receipt Financing?

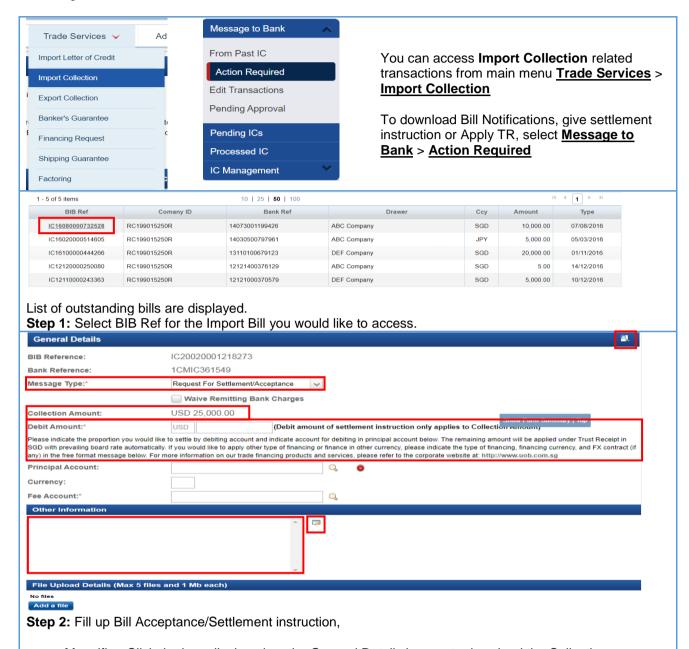

- Magnifier: Click the icon displayed on the General Details banner to download the Collection Notice/Debit Note of the bill.
- · Message Type:
  - Request For Settlement/Acceptance
  - Correspondence Any instruction to bank related to this bill.
- Collection Amount: Bill Amount is displayed on screen.
- Debit Amount: Debit Amount currency will be defaulted as Bill Amount currency. It cannot be amended. Do indicate the account for debiting under Principal Account field below.
  - Same Amount as Document Amount Bank will debit full document amount from your account.
  - 0 Bank will apply Trust Receipt Financing for bill settlement.
  - Any Amount between 0 and Document Amount Bank will debit amount you indicated from your account and apply Trust Receipt Financing for the remaining amount.
- Other Information: Other instructions related to this bill such as bill collection method, other type of financing, other financing currency, and FX contract (if any). You can use "List of Phrases" to manage frequently used instructions.

Note: Facilities has to be arranged with bank in-advance. Financing is subject to bank's approval.

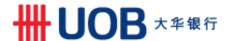

#### 4.5. Export Collection

To apply Export Collection, you can submit the application online. Do print out the online application form and attach it with the original copy of export document and submit it to bank's counter for processing.

Note: Bank will process the transaction once receive the original copy of export collection document.

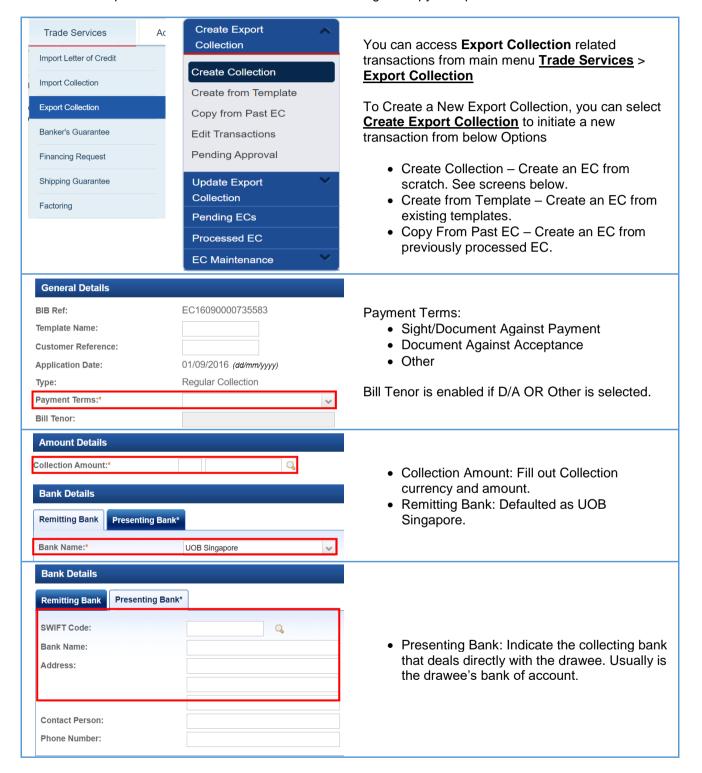

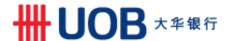

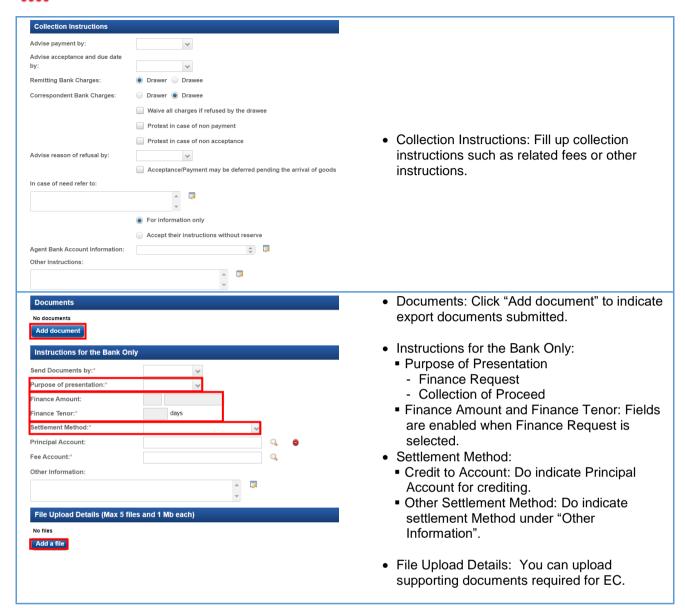

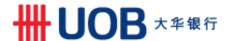

## 4.6. Shipping Guarantee

How do I apply Shipping Guarantee/Endorsement?

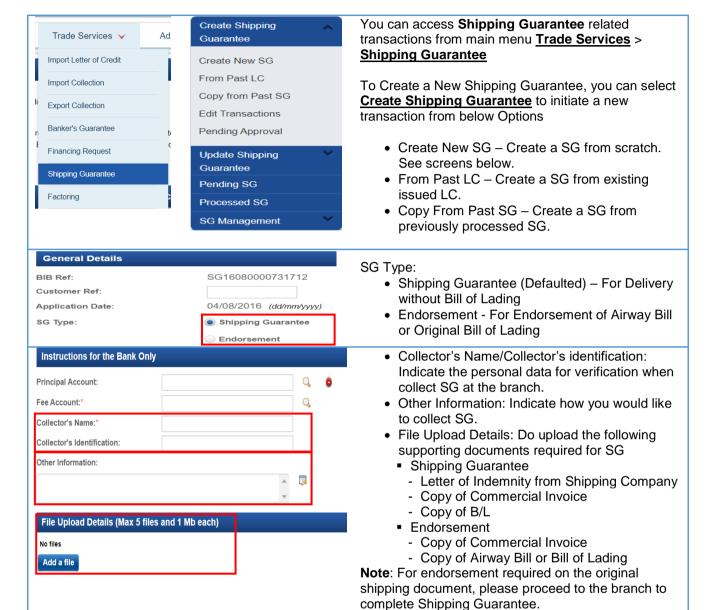

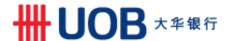

#### 4.7. Banker's Guarantee

How do I apply Banker's Guarantee Issuance, Amendment and Cancellation?

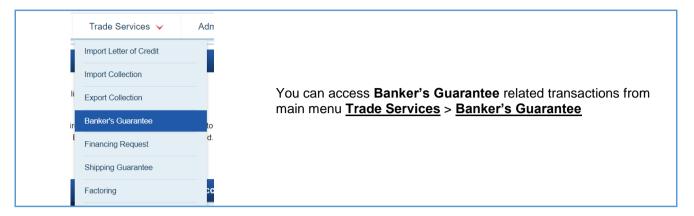

· Apply New Banker's Guarantee

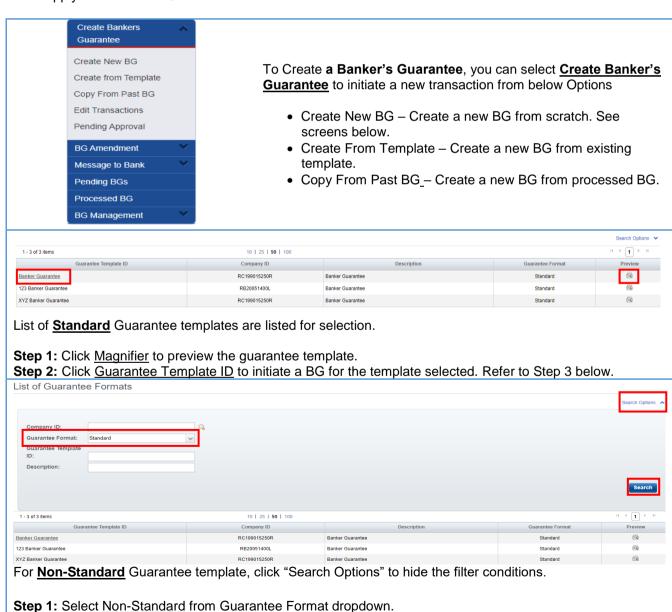

Step 2: Click Search. List of Non-Standard Guarantee Templates will be listed for preview and selection.

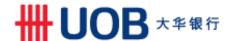

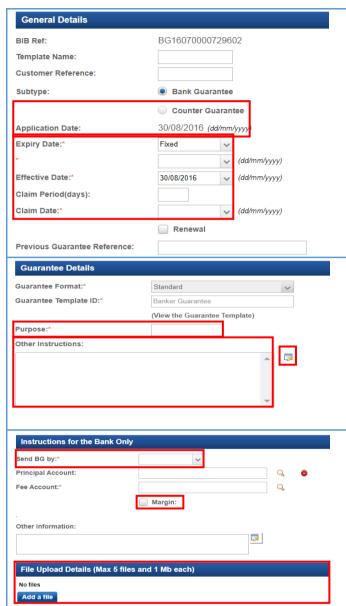

Step 3: Fill up Banker Guarantee details,

- Subtype:
  - Bank Guarantee (Defaulted)
  - Counter Guarantee Request UOB Singapore to further request Other UOB Subsidiaries or Branches to issue guarantee under the different applicant name in other locations. Ordering Party is mandatory.
- Expiry Date: Input expiry date of BG
- Effective Date: Default as current date.
- · Claim Date: Input claim date.

**Note**: If you intend to renew an existing BG, please tick renewal checkbox and indicate Previous Guarantee Reference

- Guarantee Format and Template ID: Defaulted base on the template selected
- Purpose: Indicate purpose of the Guarantee. You can continue to input under other instructions if the field length is not sufficient.
- Other Instruction: Any other information required on the Guarantee Template but not available on the online screen.

**Note**: "List of Phrases" can be created and maintained for frequently used narratives.

- Send BG By
  - SWIFT
  - Courier
- Margin: For BG to be issued against margin, please indicate Margin account for deduction. Do upload Margin Deposit letter as supporting document.
- File Upload Details: For Non-Standard Template BG, Guarantee Template is required to be uploaded.

· Amend or Cancel Banker's Guarantee

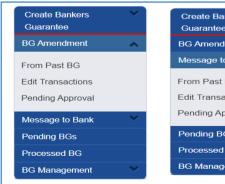

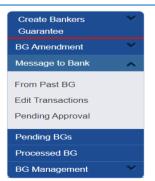

To Create a **Banker's Guarantee Amendment**, you can click **BG Amendment** > **From Past BG** 

To Cancel or give instruction on an issued BG, you can click **Message to Bank** > **From Past BG** with below Message Type options:

- Cancel Request to Cancel BG.
  - Correspondence Any instruction to bank related to this BG other than amendment and cancellation, you can indicate under "Other Information" section.

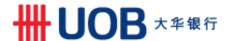

## 4.8. Financing Request

How do I apply Financing Request such as Clean Invoice Financing, Packing Credit, Freight Loan, Export Invoice Financing and credit bills purchase?

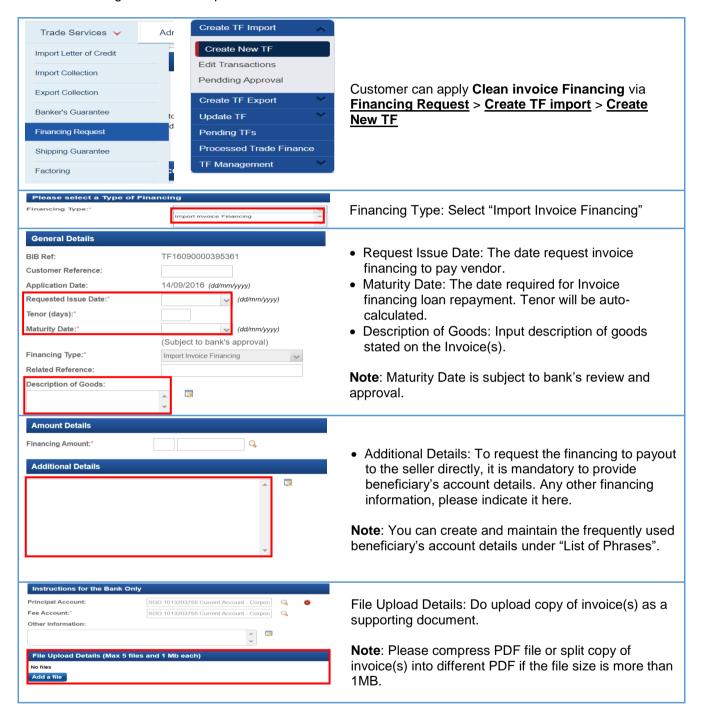

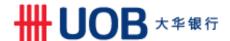

How to maintain "List of Phrases" and what information is required for Clean Invoicing Financing?

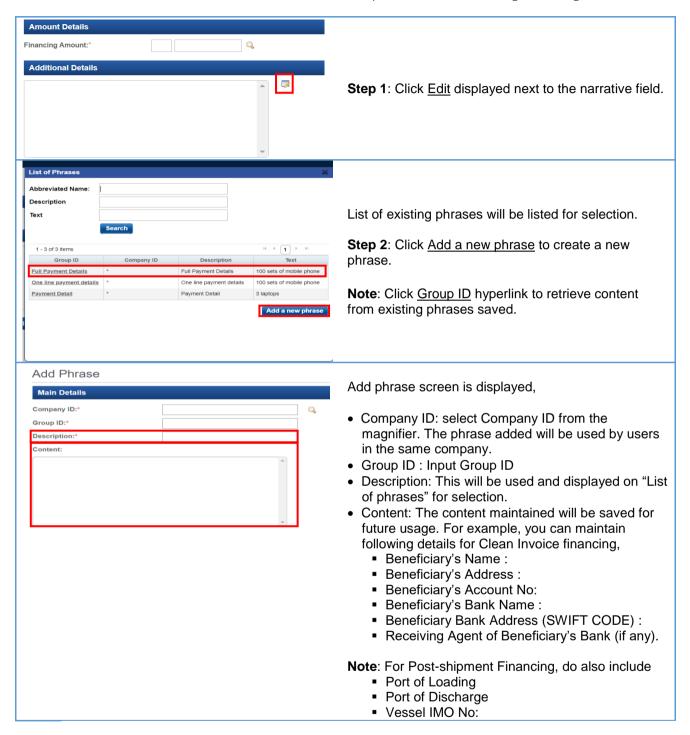

Any other types of Financing Request that I can submit online?

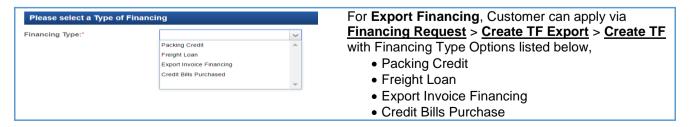

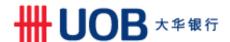

## 4.9. Repay Financing

How can I repay Trust Receipt or Clean Invoice Financing?

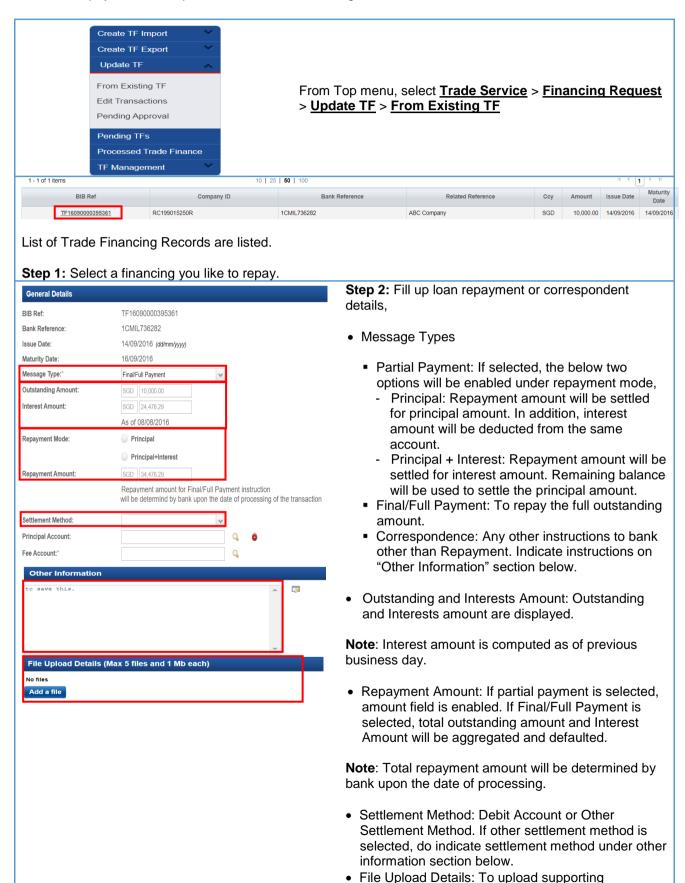

documents.

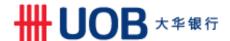

#### 4.10. Advices and Notification

For export trade advices such as export letter of credit advising letter, you can download it under Advices and Notification.

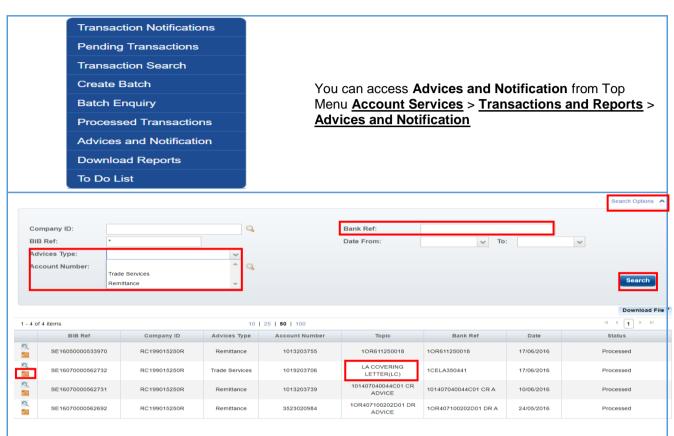

- Step 1: Click Search Options to unhide search criteria.
- **Step 2:** Under Advices Type option, select <u>Trade Services</u> OR input <u>Bank Ref</u> if you want to enquire specific record.
- **Step 3:** Click <u>Search</u>, list of advices meet search criteria will be displayed on screen. You can refer to Topic column to identify name/types of advices.
- Step 4: Click Folder to access list of advices related to the transaction. See screen below.

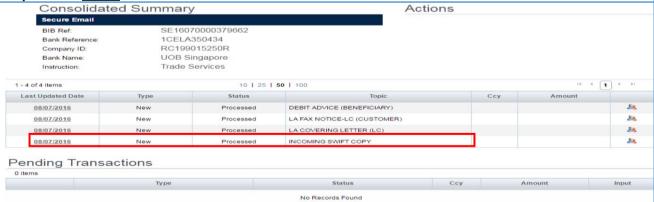

List of advices related to this record are listed on screen. For this case, list of advices related to the LC advising record are listed, refer to "INCOMING SWIFT COPY" for copy of Letter of Credit.

- Step 1: Click Last Updated Date to open the content online.
- **Step 2**: Click Export to output the content into PDF.

**Note**: Letter of Credit in MT700/MT701/MT705 formats are available for online enquiry and able to be exported into PDF.

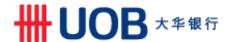

## 4.11. Factoring

There are five different factoring reports that you can enquire in BIBPlus.

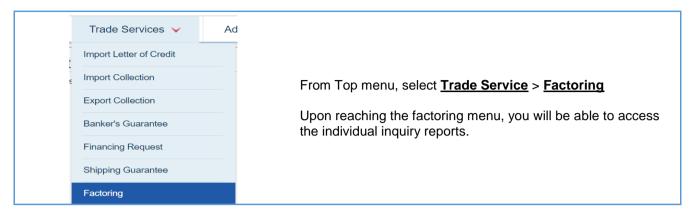

 Client Availability Information: It shows availability for advances based on outstanding invoices, ineligible debts, disputed invoices, additional reserve, excess advance limits and excess client advance limits.

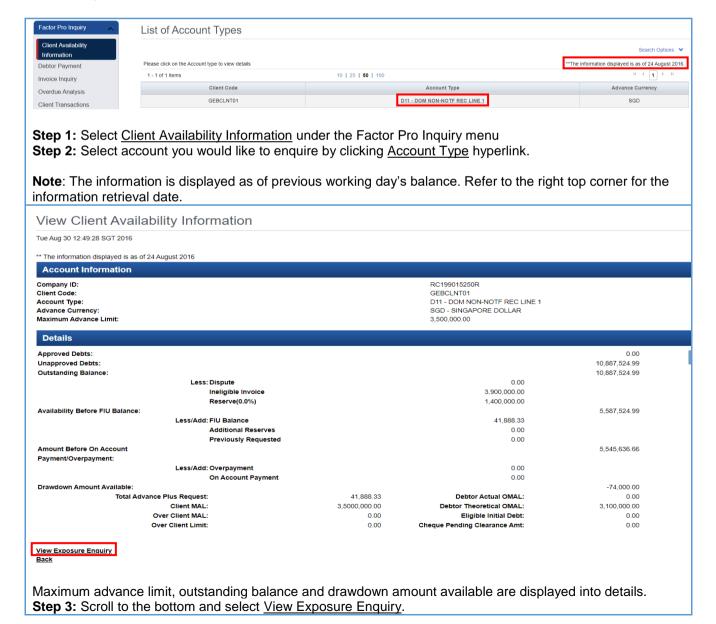

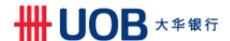

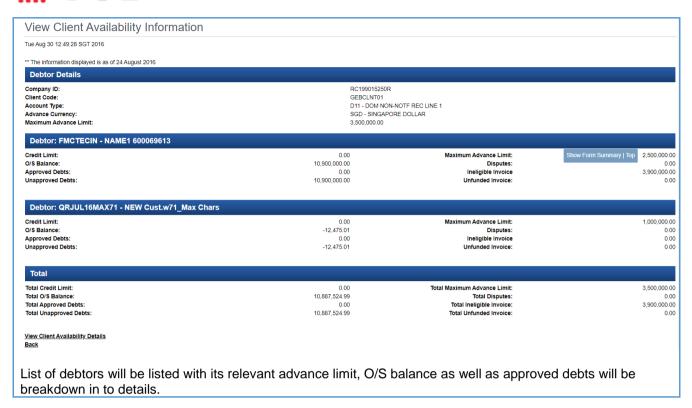

Debtor Payment: It shows collections that have been received from your debtor selected.

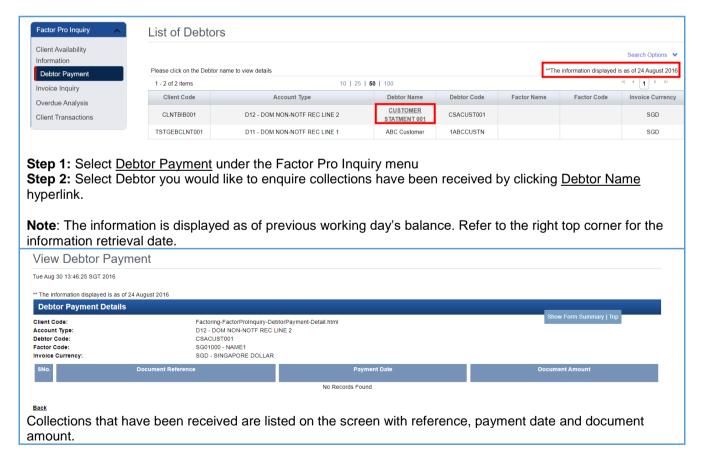

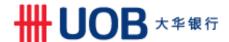

3. Invoice Inquiry: It provides you with the details of the outstanding invoices assigned to the Bank.

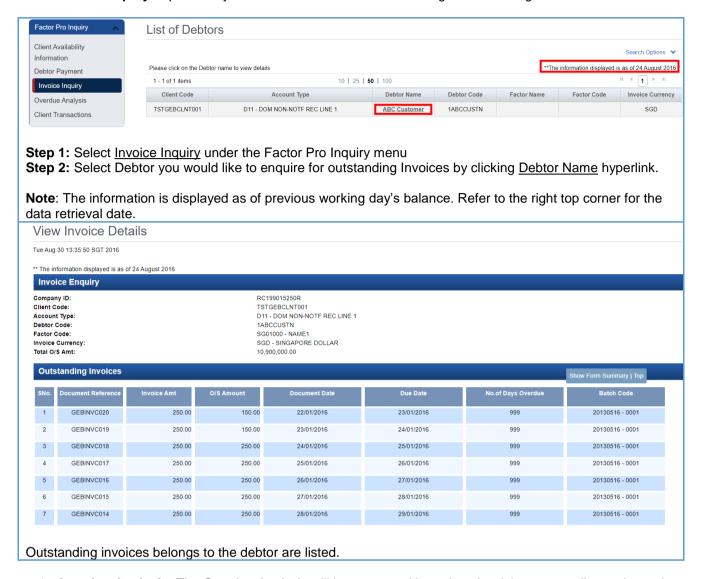

4. **Overdue Analysis**: The Overdue Analysis will be generated based on the debts outstanding at the end of the month.

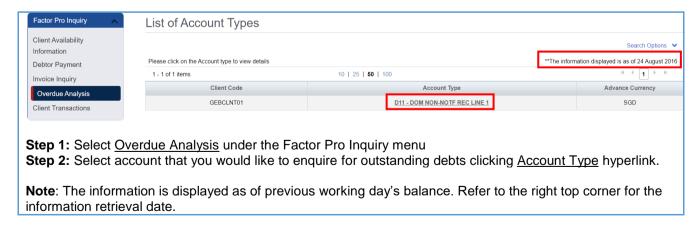

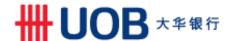

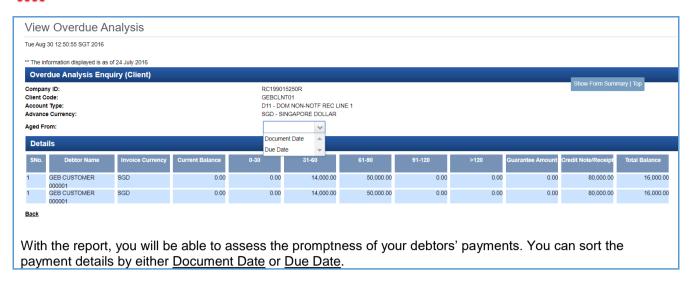

**5. Client Transactions**: The Client Transactions is divided into 2 section - Funds in Use (FIU) and Current Account (CCA).

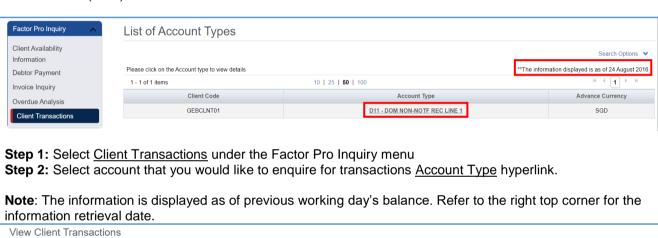

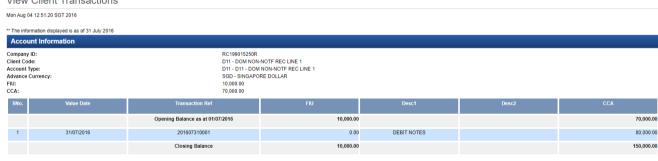

- Funds in Use (FIU) is a memorandum account which shows the movement of funds. All advances and charges, including service and discount charges will be debited to the FIU account while payments received from your customers or repayments made by you will be credited to the FIU account.
- Current Account (CCA) reflects all the transactions between UOB and your company. All invoices
  assigned will be credited to the CCA while all advances and charges will be debited to this account.

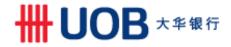

# 5. Appendix

# 5.1. Trade Services - Processing Hours

| Product       | Trade Services &<br>Functions                              | Day of<br>Transaction<br>Request | Processing<br>Hours | Remarks                                                                                                    |
|---------------|------------------------------------------------------------|----------------------------------|---------------------|----------------------------------------------------------------------------------------------------|
|               | Create Letter of Credit &                                  | Mon - Fri                        | 9.30 am - 6.00 pm   |                                                                                                    |
| Import Letter | LC Amendment                                               | Sat, Sun & PH                    | N.A.                |                                                                                                    |
| of Credit     | Trust Receipt for Bill<br>Settlement                       | Mon - Fri                        | 9.30 am - 3.00 pm   |                                                                                                    |
|               |                                                            | Sat, Sun & PH                    | N.A.                | All transactions sent outside processing hours will be processed only at the next available processing day. |
| Import        | Trust Receipt for Bill                                     | Mon - Fri                        | 9.30 am - 3.00 pm   |                                                                                                    |
| Collection    | Settlement                                                 | Sat, Sun & PH                    | N.A.                |                                                                                                    |
| Banker's      | Create Banker Guarantee,<br>BG Amendment<br>& Cancellation | Mon - Fri                        | 9.30 am - 3.00 pm   |                                                                                                    |
| Guarantee     |                                                            | Sat, Sun & PH                    | N.A.                |                                                                                                    |
| Shipping      | Create Shipping Guarantee                                  | Mon - Fri                        | 9.30 am - 5.00 pm   |                                                                                                    |
| Guarantee     |                                                            | Sat, Sun & PH                    | N.A.                |                                                                                                    |
| Export        |                                                            | Mon - Fri                        | 9.30 am - 3.00 pm   |                                                                                                    |
| Collection    |                                                            | Sat, Sun & PH                    | N.A.                |                                                                                                    |
| Financing     |                                                            | Mon - Fri                        | 9.30 am - 3.00 pm   |                                                                                                    |
| Request       |                                                            | Sat, Sun & PH                    | N.A.                |                                                                                                    |

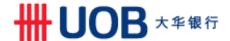

# **5.2. Alerts Management**

# 5.2.1. Submission Alert Status

| Product            | Sub Product                                                                                                    | Product Status                                                                                                    |
|--------------------|----------------------------------------------------------------------------------------------------|----------------------------------------------------------------------------------------------------|
| Shipping Guarantee | -                                                                                                    | - * - Purged - Amended - Expired - Extended - Expire - In Progress - Cancelled - Updated - Rejected - Released - Processed                                                                                             |
| Import Collection  |                                                                                                    | - * - Financed - Amended - Expire - Accepted - Settled - In Progress - Cancelled - Sight Payment - Updated - Partially Settled - Rejected - Partial Sight Payment - Processed - Purged - Expired - Financing Requested |
| Financing Request  | - Bills of Exchange Purchased - Credit Bills Purchased - Export Invoice Financing - Freight Loan - Import Invoice Financing - Other Export Financing - Other Import Financing - Packing Credit - Trust Receipt | - * - Purged - Amended - Extended - In Progress - Settled - Cancelled - Updated - Partially Settled - Rejected - Processed                                                                                             |
| Banker's Guarantee | -                                                                                                    | - * - Financed - Amended - Extended - Financing Request Refusal - Expire - Settled - In Progress - Cancelled - Updated - Partially Settled - Rejected - Processed - Purged - Expired - Financing Requested             |

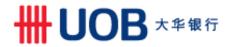

| Export Collection       | 1 - | _ *                              |
|-------------------------|-----|----------------------------------|
| ZAPOR COMOCION          |     | - Amended                        |
|                         |     | - Extended                       |
|                         |     | - Expire                         |
|                         |     | - Accepted                       |
|                         |     | - Settled                        |
|                         |     | - In Progress                    |
|                         |     | - Cancelled                      |
|                         |     | - Sight Payment                  |
|                         |     | - Updated                        |
|                         |     | - Partially Settled              |
|                         |     | - Rejected                       |
|                         |     | - Partial Sight Payment          |
|                         |     | - Processed                      |
|                         |     | - Purged                         |
|                         |     | - Financing Requested            |
| Import Letter of Credit | -   | - *                              |
| Import Lotter or Great  |     | - Financed                       |
|                         |     | - Amended                        |
|                         |     | - Extended                       |
|                         |     | - Financing Request Refusal      |
|                         |     | - Expire                         |
|                         |     | - Accepted                       |
|                         |     | - In Progress                    |
|                         |     | - Settled                        |
|                         |     | - Cancelled                      |
|                         |     | - Sight Payment                  |
|                         |     | - Updated                        |
|                         |     | - Advise of Bill Arrival - Clean |
|                         |     | - Partially Settled              |
|                         |     | - Rejected                       |
|                         |     | - Partial Sight Payment          |
|                         |     | - Processed                      |
|                         |     | - Advice of Bill Arrival -       |
|                         |     | Discrepant                       |
|                         |     | - Purged                         |
|                         |     | - Expired                        |
|                         |     | - Financing Requested            |

#### 5.2.2. Calendar Alert Date

| Product                 | Date options          |
|-------------------------|-----------------------|
| Shipping Guarantee      | - Issue Date          |
|                         | - Expiry Date         |
| Import Collection       | - Creation            |
|                         | - Tenor Maturity Date |
|                         | - Tenor Start Date    |
|                         | - Maturity Date       |
| Financing Request       | - Issue Date          |
|                         | - Maturity Date       |
| Banker's Guarantee      | - Issue Date          |
|                         | - Expiry Date         |
|                         | - Amendment Date      |
| Export Collection       | - Application         |
|                         | - Tenor Maturity Date |
|                         | - Tenor Start Date    |
|                         | - Maturity Date       |
| Import Letter of Credit | - Issue Date          |
|                         | - Expiry Date         |
|                         | - Last Ship. Date     |
|                         | - Maturity Date       |
|                         | - Latest Answer Date  |
|                         | - Amendment Date      |

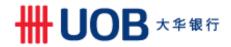

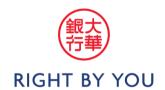